### **XY Switcher User Manual**

020-102883-04

# Terra

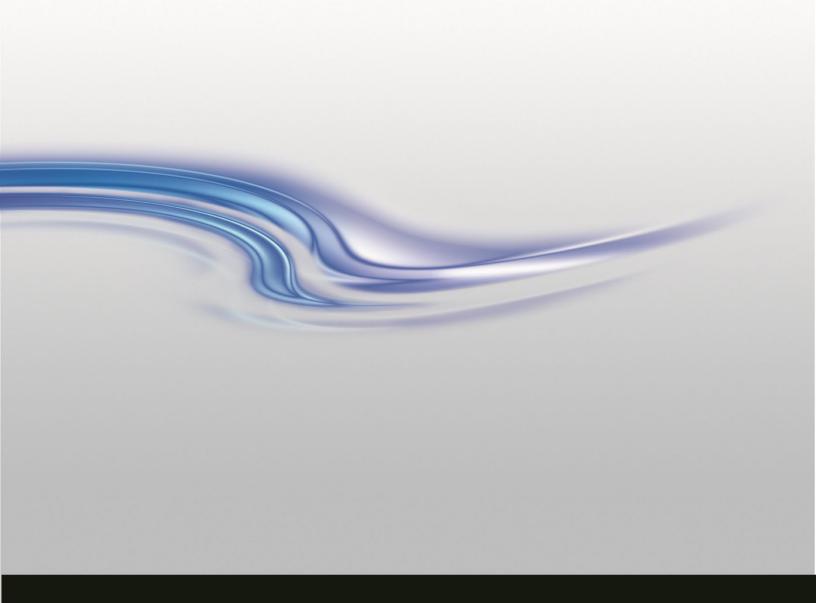

#### **NOTICES**

#### **COPYRIGHT AND TRADEMARKS**

Copyright © 2019 Christie Digital Systems USA, Inc. All rights reserved.

All brand names and product names are trademarks, registered trademarks or trade names of their respective holders.

#### **GENERAL**

Every effort has been made to ensure accuracy, however in some cases changes in the products or availability could occur which may not be reflected in this document. Christie reserves the right to make changes to specifications at any time without notice. Performance specifications are typical, but may vary depending on conditions beyond Christie's control such as maintenance of the product in proper working conditions. Performance specifications are based on information available at the time of printing. Christie makes no warranty of any kind with regard to this material, including, but not limited to, implied warranties of fitness for a particular purpose. Christie will not be liable for errors contained herein or for incidental or consequential damages in connection with the performance or use of this material. Canadian manufacturing facility is ISO 9001 and 14001 certified.

### **CHKISTIE**\*

## **Content**

| Overview                               |   |
|----------------------------------------|---|
| Reference and Related Documents        | 4 |
| Using the XY Switcher                  | 5 |
| Enable Access and Device Configuration |   |
| Access the XY Switcher Software        | 5 |
| Map Functions                          | 6 |
| Show Mapping                           | 7 |
| Clear Mapped Functions                 | 7 |
| Lock or Unlock Sources                 |   |

#### **CHKISTIE**

## **Overview**

This document describes the Christie Terra XP switcher software. The XY Switcher is a Web browser interface supported with an API protocol for switching and routing Audio, Video, USB, RS-232, and IR for transmitters and receivers.

### Reference and Related Documents

Access the latest documentation from the Christie website at <a href="http://bit.ly/TerraDownloads">http://bit.ly/TerraDownloads</a> Additional information is available in the following documents:

- Terra Installation and Setup Guide for Controlled Systems (020-102804-nn)
- Terra Installation and Setup Guide for Transmitters and the Receivers (020-102814-nn)
- Terra Product Safety Guide (020-102786-nn)
- Terra User Manual (020-102838-nn)
- Terra XY Switcher API (020-102884-nn)
- Terra JSON API Reference Manual (020-102837-nn)

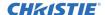

## Using the XY Switcher

This section describes how to use the XY Switcher.

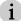

All devices must be configured using Terra Manager.

### **Enable Access and Device Configuration**

Use the External Control settings on the Terra Manager Global page to enable remote access to Terra using the Terra XY Switcher software and/or JSON commands.

Access can be set up using TCP protocol or a RS-232 connection via the serial port on the Controller.

- 1. Navigate to the Global page in Terra Manager.
- 2. In the External Control pane, select the XY **HTML Page** and **XY Switcher API** check boxes.

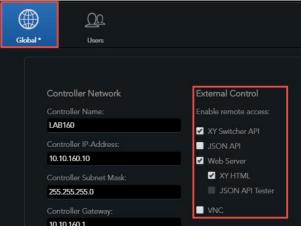

3. Click Save Changes.

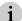

When the changes are saved, Terra Manager will close and the controller will be restarted.

### Access the XY Switcher Software

A web browser is required to access the software. To interact with the XY Switcher software, you must connect a computer to the same LAN as the controller and browse to the XY Switcher software.

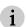

XY Switcher supports aliasing, the ability to have the same index on multiple RX units. When a source is changed on one RX with the same Index number as other RXs, all sources with the same index number will switch.

- 1. Verify access is enabled on the Terra Manager Global Page. Refer to *Enable Access and Device Configuration*.
- 2. To display the sign in page, browse to the IP address of the controller by entering its IP address in the browser's address field. The main page is displayed:

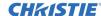

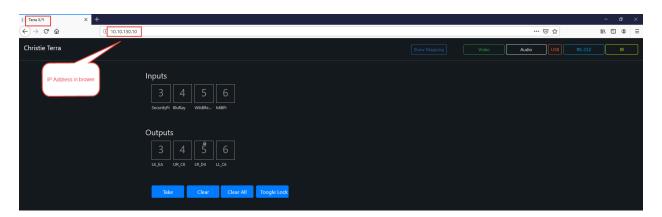

### **Map Functions**

Use the numeric keys to map inputs to outputs. Use the buttons in the upper right to select the properties to map. More than one output can be mapped to one input. The properties that can be mapped are:

| Property | Description                                             | Color coding |
|----------|---------------------------------------------------------|--------------|
| Video    | Routes the video from the TX to the RX.                 | Green        |
| Audio    | Routes the audio from the TX to the RX.                 | White        |
| USB      | Routes the USB (KVM) from the TX to the RX.             | Red          |
| RS-232   | Routes the RS-232 communication from the TX to the RX.  | Blue         |
| IR       | Routes the Infrared (IR) control from the TX to the RX. | Yellow       |

#### To map functions:

1. Click the desired function button (Video HDMI, Audio, USB, RS-232, or IR). When selected, the function button turns a solid color (instead of only an outline).

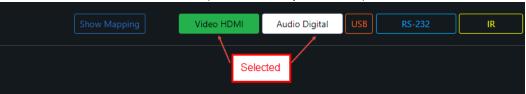

- 2. Click the desired input.
- 3. Click one or more outputs.
- 4. Click Take.

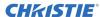

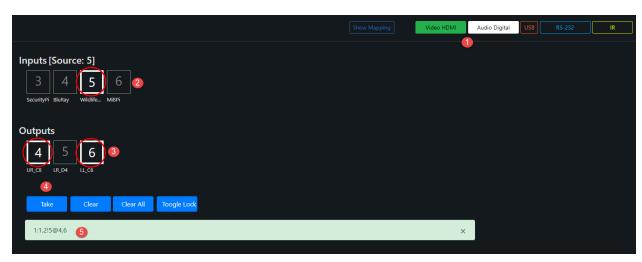

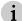

When the **Take** button is selected, the data displayed in the field below the **Take** button (#5 in above graphic) is the data sent to the XY Switcher API.

### **Show Mapping**

This button shows the current mapping between the selected Inputs and Outputs. It is bidirectional; either an Input or Output can be selected to display the mapping.

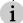

When the **Show Mapping** button is selected, the other buttons are unavailable.

To display the mapping for devices:

- 1. Click **Show Mapping**. The button turns solid blue.
- 2. Click on the desired inputs to show the mapping on the mapped output icon (the icon displays the function as a color-coded square on the icon); or click on the desired outputs to show the mapped inputs.

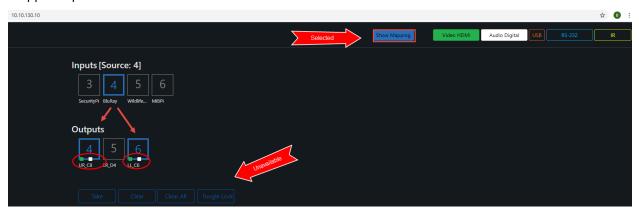

### **Clear Mapped Functions**

To clear mapping:

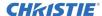

1. Use the **Show Mapping** button to display the desired mapping.

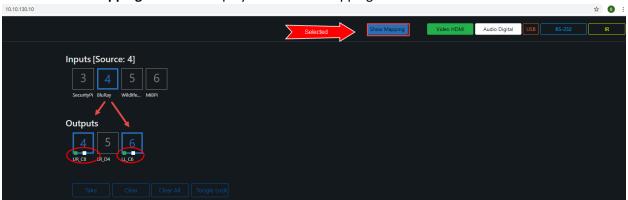

- 2. Unselect Show Mapping.
- 3. Click one or more function buttons (Video, Audio, USB, RS-232, or IR) to clear.
- 4. Click one or more outputs.
- 5. Click Clear.

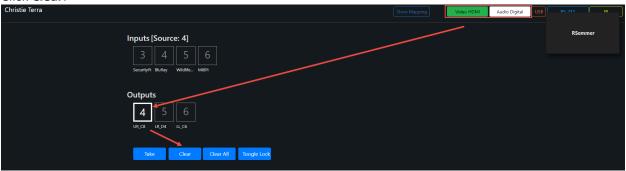

### **Lock or Unlock Sources**

The **Toggle Lock** button locks outputs in their current state so they cannot be mistakenly cleared using the **Take** button. When locked, a lock icon is displayed on the output.

To unlock an output, re-click the **Toggle Lock** button.

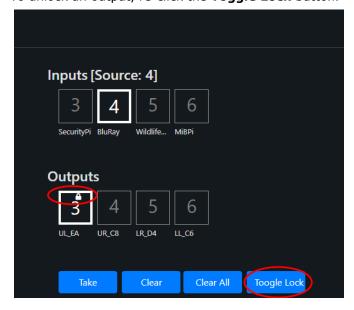

#### Corporate offices

USA - Cypress ph: 714-236-8610

Canada – Kitchener ph: 519-744-8005

#### Consultant offices

Italy ph: +39 (0) 2 9902 1161

#### Worldwide offices

Australia ph:+61 (0) 7 3624 4888

Brazil ph: +55 (11) 2548 4753

China (Beijing) ph: +86 10 6561 0240

China (Shanghai) ph: +86 21 6278 7708

Eastern Europe and Russian Federation ph: +36 (0) 1 47 48 100

France ph; +33 (0) 1 41 21 44 04

Germany ph: +49 2161 664540

ph: +91 (080) 6708 9999

Japan (Tokyo) ph: 81 3 3599 7481

Korea (Seoul) ph: +82 2 702 1601

Republic of South Africa ph: +27 (0)11 510 0094

Singapore ph: +65 6877-8737

Spain ph:+34 91 633 9990

United Arab Emirates ph: +971 4 3206688 United Kingdom ph: +44 (0) 118 977 8000

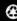

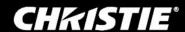